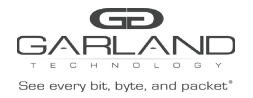

USER GUIDE P1GCUA\_mini | FieldTAP

# **FieldTAP**

## P1GCUA\_mini

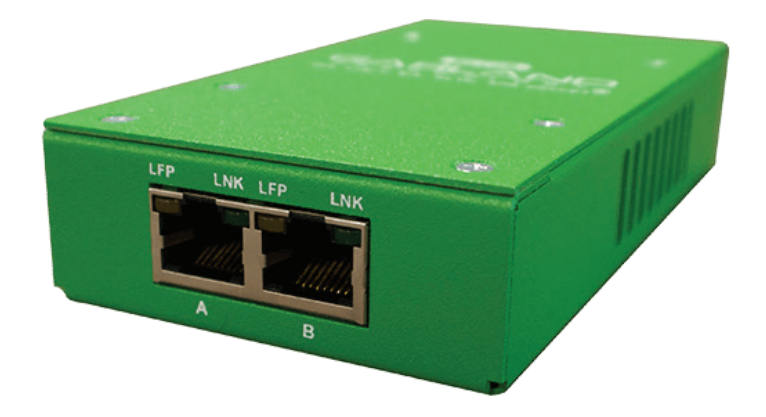

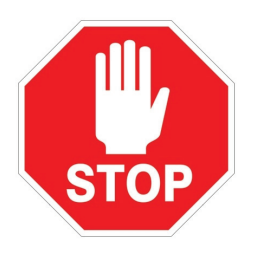

\* This product is dependent on OS drivers. If you have a Windows 11,10, 8, or 8.1 device this TAP will not require you to install device drivers natively if the OS is up-to-date.

This document is for informational purposes only. The information in this document, believed by Garland Technology to be accurate as of the date of publication, is subject to change without notice. Garland Technology assumes no responsibility for any errors or omissions in this document and shall have no obligation to you as a result of having made this document available to you or based *upon the information it contains. ©2020 Garland Technology LLC. All Rights Reserved.*

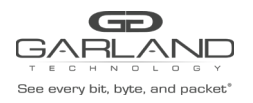

### Please contact us if you require native drivers for your Linux distro or Windows OS's. Field TAP supports 32-bit versions of MAC OS-X. Catalina OS is not supported.

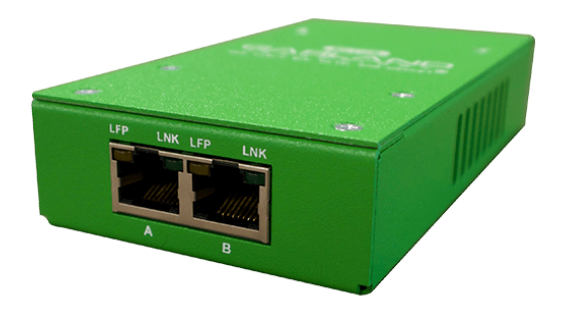

Thank you for your recent purchase of Garland's P1GCUA\_mini. This copper TAP features a wide range of options and convenience for use with applications in a wide range jobs. This quick user guide we hope will be of use to get you started quickly.

For more information please visit our website for more information regarding this product.

#### garlandtechnology.com/support

**Drivers** are available to download on our website. Download here: garlandtechnology.com/fieldtap-downloads-drivers

After unpacking the device your should have the following:

USB 3.0 cable Garland P1GCUA\_mini

What you need additionally:

Cat 5e or Cat 6 cables (2) Wireshark, Moloch, or other network monitor tools www.wireshark.org Wireshark can be downloaded here for free.

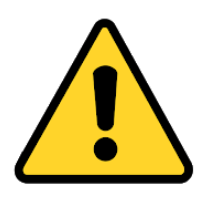

\* Before powering up the device please note the DIP switches on the back of the device. Default out of the factory the device is set to 1,2,3,4 (on) in the up. Any changes to the DIP switches WILL require you to power cycle the device. Please see the end of this guide in regards to setting the device for additional roles. The DIP switch looks similar to this found on the back of the device next to the power supply plug in:

This document is for informational purposes only. The information in this document, believed by Garland Technology to be accurate as of the date of publication, is subject to change without notice. Garland Technology assumes no responsibility for any errors or omissions in this document and shall have no obligation to you as a result of having made this document available to you or based *upon the information it contains. ©2020 Garland Technology LLC. All Rights Reserved.*

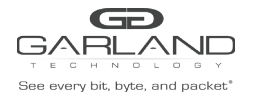

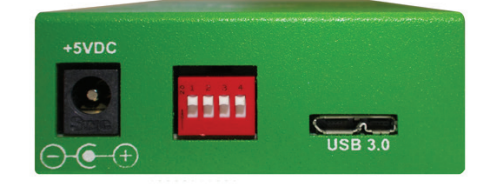

#### **DIP Switch Settings:**

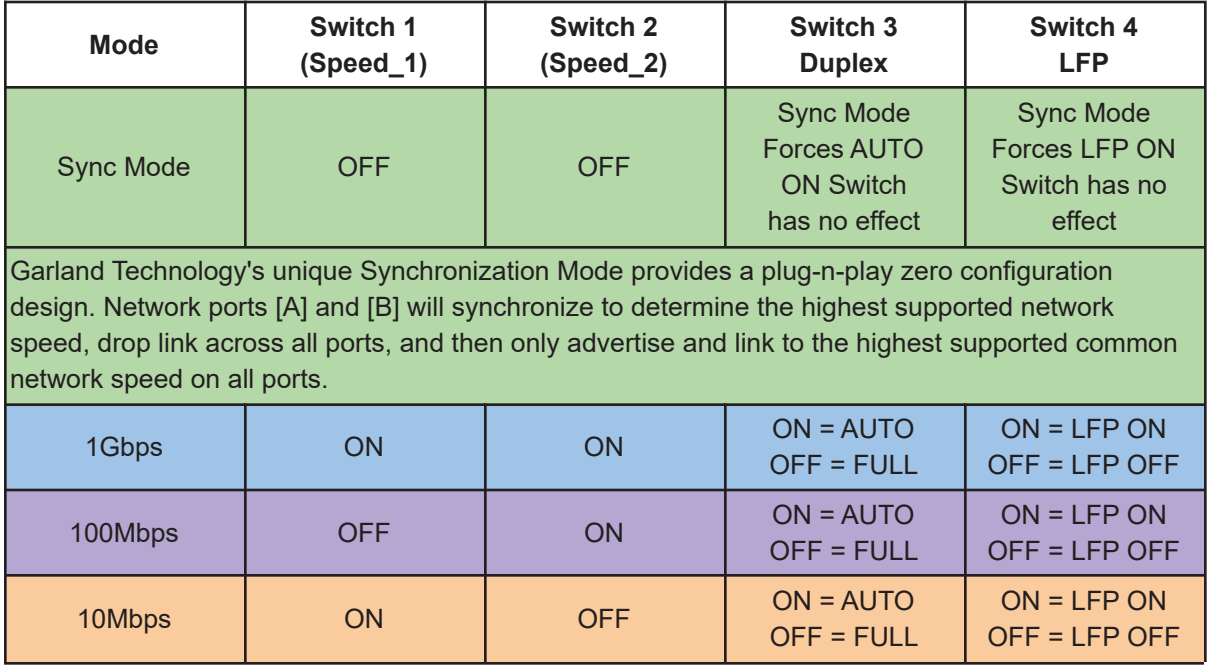

#### **How to Use:**

Power up the device if you have the optional power supply, otherwise attach the device to your computer/server with the provided USB cable. Windows 11,10, 8 devices should immediately denote a high speed USB hub device connected. Windows Servers need to update the OS and USB drivers.

Using one Ethernet cable insert cable into the LEFT (ingress) to the network device you wish to see data flowing from, this could be ANYTHING from a wall port, router, switch, or VOIP phone, etc.

Use the second cable to complete the segment to another port to complete the circuit.

This document is for informational purposes only. The information in this document, believed by Garland Technology to be accurate as of the date of publication, is subject to change without notice. Garland Technology assumes no responsibility for any errors or omissions in this document and shall have no obligation to you as a result of having made this document available to you or based *upon the information it contains. ©2020 Garland Technology LLC. All Rights Reserved.*